## Konfiguracja ustawień proxy w przeglądarce Safari

*Krok 1.* Wybierz polecenie menu Apple  $\bullet$  > Preferencje systemowe, a następnie kliknij w Sieć

*Krok 2.*Zaznacz na liście używaną usługę sieciową (na przykład Ethernet lub Wi-Fi). Jeżeli korzystasz z połączenia kablowego to "Ethernet" w przypadku gdy jest to połączenie radiowe to zaznaczamy zakładkę "Wi-Fi"

## *Krok 3.* Następnie kliknij przycisk *zaawansowane*

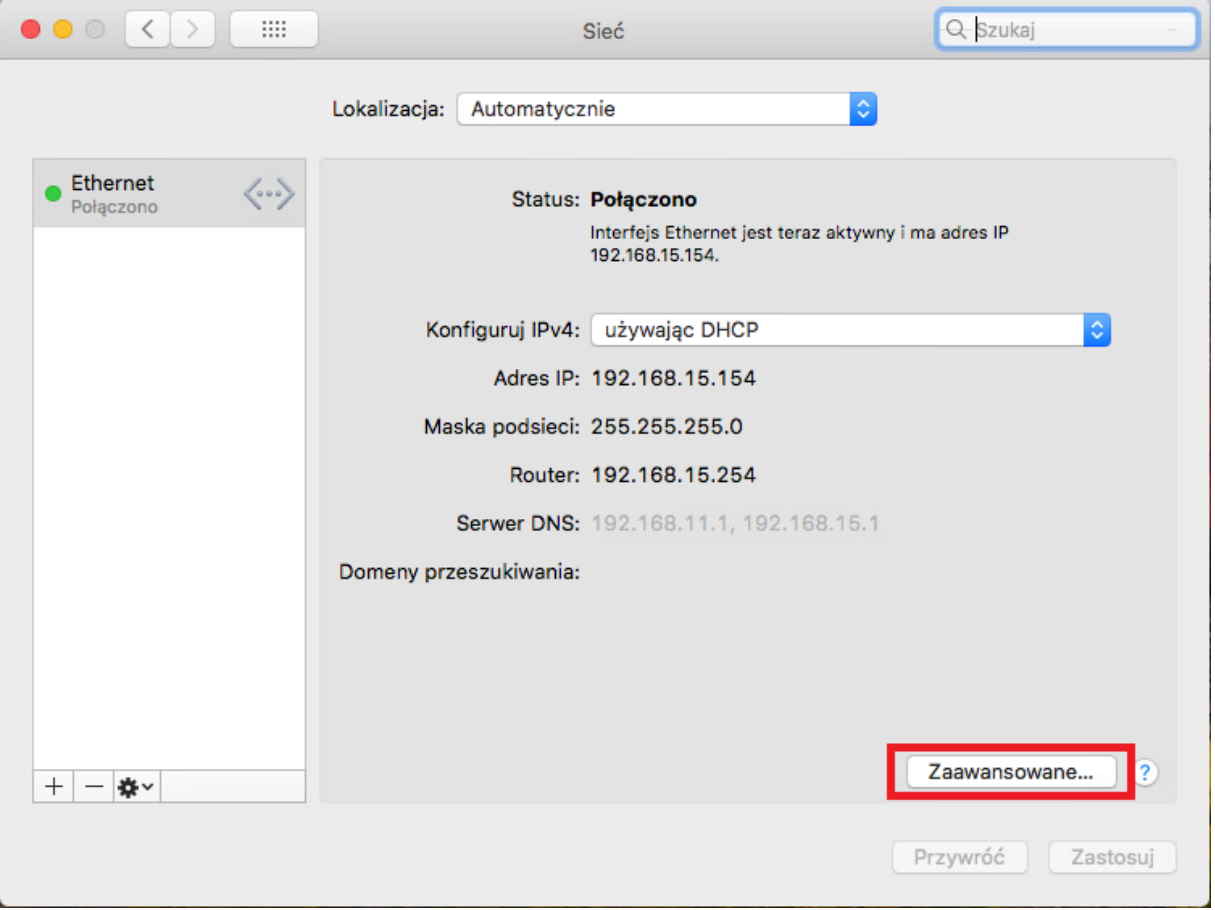

*Krok 4.* Wybierz zakładkę "Proxy" następnie na liście zaznacz "proxy www(http)" oraz "bezpieczny proxy www(HTTPS)"

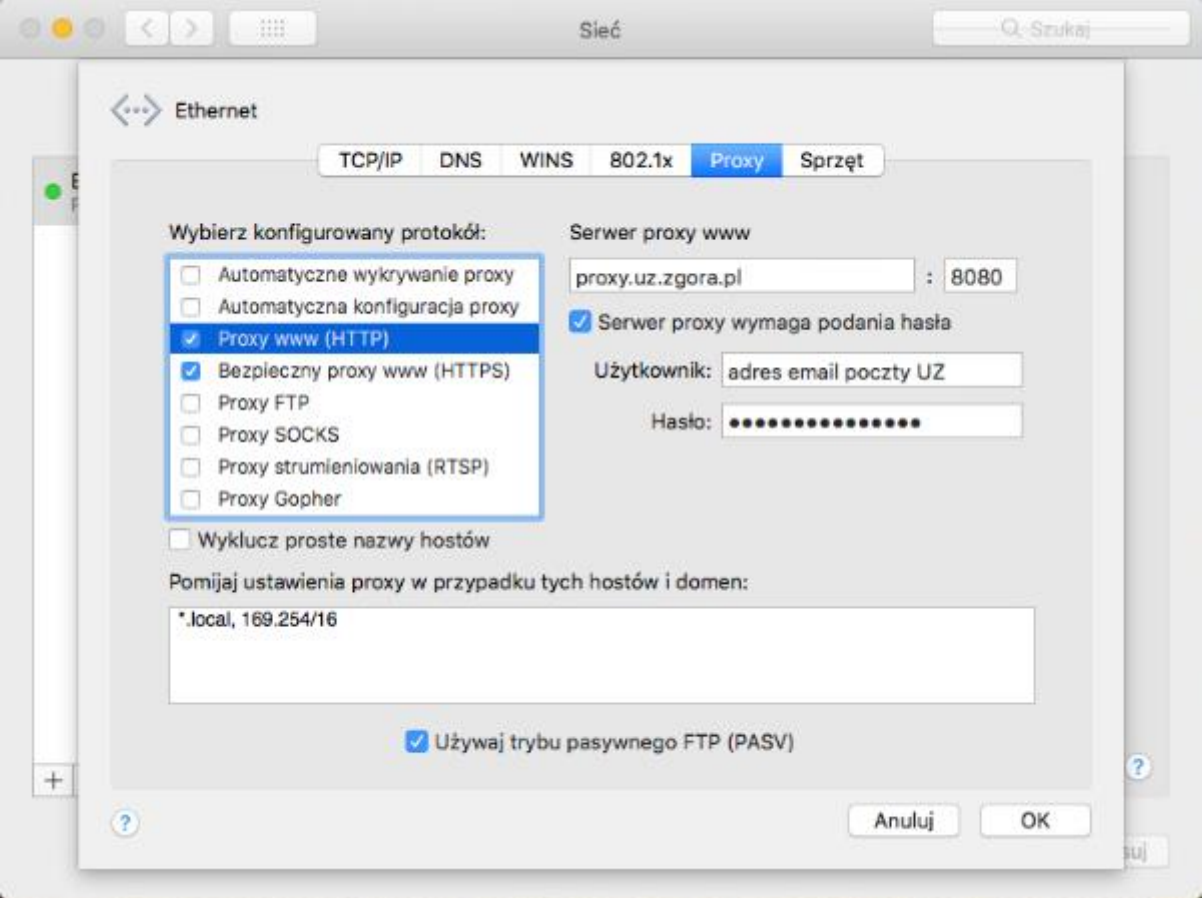

*Krok 4.* Wypełnij rubryki danym do serwera. Dane do wypełnienia poniżej.

Potrzebne parametry:

| - adres serwera:  | proxy.uz.zgora.pl                                          |
|-------------------|------------------------------------------------------------|
| - nr portu:       | 8080                                                       |
| - rodzaj serwera: | można włączyć wszystkie dostępne                           |
|                   | - nazwa użytkownika: adres e-mail na serwerze pocztowym UZ |
| - hasło:          | hasło do poczty UZ                                         |

Krok 5. Następnie należy kliknąć przycisk "OK" i w zakładce "sieć" przycisk zastosuj.